# Integrating the AppNexus HTML5 Library with Ads Created in Adobe Edge

# Integrating the AppNexus HTML5 Library with Ads Created in Adobe Edge

Follow these instructions to modify an ad created in Adobe Edge such that it works seamlessly with the AppNexus HTML5 Library. This is required to properly track clicks.

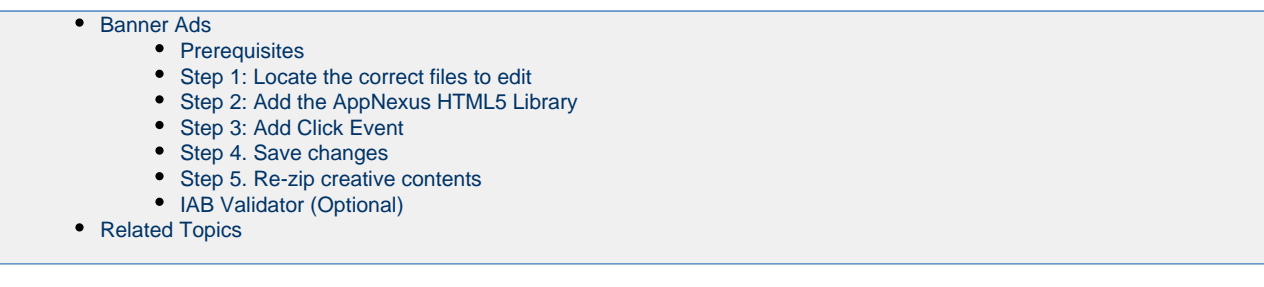

# <span id="page-0-0"></span>**Banner Ads**

#### <span id="page-0-1"></span>**Prerequisites**

You will require a text editor to complete the procedure below. If you do not have one, we recommend [Sublime Text](http://www.sublimetext.com/2).

#### <span id="page-0-2"></span>**Step 1: Locate the correct files to edit**

Before you begin, locate the folder containing the ad created in Adobe Edge. If the ad is located in a .zip file, you must unzip the file to reveal a folder containing its various assets.

Then, locate the following files:

- **index.html** .
- a file with the extension **.js** at the root level of the ad folder, for example, **300x250edge.js** or **edgeActions.js**

These files are where you will make all of the necessary changes in the steps below.

#### <span id="page-0-3"></span>**Step 2: Add the AppNexus HTML5 Library**

Ensure that the actual AppNexus HTML5 Library is linked to inside **index.html** . The library can be found here: [https://acdn.adnxs.com/html5-li](https://acdn.adnxs.com/html5-lib/1.3.0/appnexus-html5-lib.min.js) [b/1.3.0/appnexus-html5-lib.min.js](https://acdn.adnxs.com/html5-lib/1.3.0/appnexus-html5-lib.min.js)

Link the library inside the <head> tag in the index.html file, by adding the following <script> tag:

```
<script type="text/javascript"
src="https://acdn.adnxs.com/html5-lib/1.3.0/appnexus-html5-lib.min.js"></script>
```
Use https to ensure the creative can serve on secure inventory.

#### <span id="page-0-4"></span>**Step 3: Add Click Event**

For this step, you make all your changes to the **.js** file.

**Without Existing Click Event**

You may see an Adobe Edge JavaScript function that handles events with no existing click events. It will look similar to:

```
//Edge symbol: 'stage'
(function(symbolName){
   Symbol.bindTriggerAction(compId,symbolName,"Default Timeline",16750,function(sym,e){
     sym.play(0);
   });
//Edge binding end
})("stage");
```
In order to support the click event using the APPNEXUS.click() function, you must add the following function:

```
Symbol.bindElementAction(compId,symbolName,"${Stage}","click",function(sym,e){
 APPNEXUS.click();
});
```
Once the click event has been added, you will have a function that looks similar to:

```
//Edge symbol: 'stage'
(function(symbolName){
   Symbol.bindTriggerAction(compId,symbolName,"Default Timeline",16750,function(sym,e){
     sym.play(0);
   });
   Symbol.bindElementAction(compId,symbolName,"${Stage}","click",function(sym,e){
     APPNEXUS.click();
   });
//Edge binding end
})("stage");
```
#### **With Existing Click Event**

You may see an Adobe Edge JavaScript function that handles events with an existing click event. It will look similar to:

```
//Edge symbol: 'stage'
(function(symbolName){
 Symbol.bindElementAction(compId, symbolName, "${Stage}", "click", function(sym, e) {
 window.open("https://appnexus.com"); 
 });
//Edge binding end
})("stage");
```
In order to support the click event using the APPNEXUS.click() function, you must replace the hard-coded URL, <https://appnexus.com> t o add the function APPNEXUS.getClickTag().

Once you have replaced the hard-coded URL, you will have a function that looks like this:

```
//Edge symbol: 'stage'
(function(symbolName){
 Symbol.bindElementAction(compId, symbolName, "${Stage}", "click", function(sym, e) {
  window.open(APPNEXUS.getClickTag());
 });
//Edge binding end
})("stage");
```
#### <span id="page-2-0"></span>**Step 4. Save changes**

Save the changes.

#### <span id="page-2-1"></span>**Step 5. Re-zip creative contents**

Select all of the contents within the folder created when you unzipped the file. Compress the contents into a new . zip file.

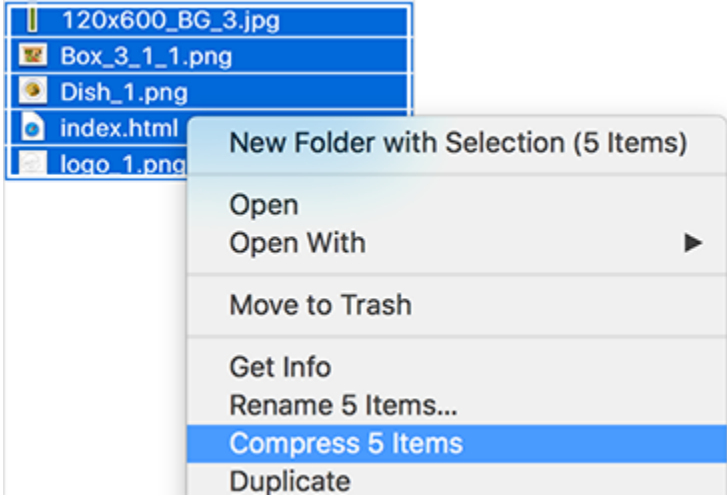

You are now ready to upload your HTML5 creatives onto the AppNexus platform.

### <span id="page-2-2"></span>**IAB Validator (Optional)**

If you would like to verify how this creative measures up to IAB guidelines, you can do so using the [HTML5 Ad Validator](http://platform.iabtechlab.com/IABHTML5/) tool.

## <span id="page-2-3"></span>**Related Topics**

- [Integrating the AppNexus HTML5 Library with Ads Created in Google Web Designer](https://wiki.appnexus.com/display/industry/Integrating+the+AppNexus+HTML5+Library+with+Ads+Created+in+Google+Web+Designer)
- [Integrating the AppNexus HTML5 Library with Manually Created HTML5 Ads](https://github.com/appnexus/appnexus-html5-lib/blob/master/docs/Walkthrough-For-Manually-Created-Ads.md)
- [Use IAB's HTML5 clickTag Standard on AppNexus](https://wiki.appnexus.com/display/industry/Use+IAB%27s+HTML5+clickTag+Standard+on+AppNexus)